#### ◆**Wstęp**

◆Dziękujemy za zakup naszego produktu. Przed rozpoczęciem pracy z urządzeniem należy przeczytać poniższą instrukcję. W celu uzyskania pełnej instrukcji należy pobrać ją z płyty CD lub skontaktować się z dystrybutorem.

 urządzenia instrukcja może ulegać zmianie bez uprzedniej informacji. ◆Poniższa instrukcja jest przeznaczona do rejestratorów serii GISE. Staramy się dostarczać aktualną instrukcję, zawierającą opis najważniejszych funkcji urządzenia. Jednakże wraz z rozwojem

# **◆ Instrukcje bezpieczeństwa**

**◆**Urządzenie powinno być instalowane w dobrze wentylowanym miejscu, w odpowiedniej odległości od podłoża i ścian w celu uniknięcia przegrzania urządzenia. Nie należy blokować otworów wentylacyjnych w obudowie.

◆Urządzenie musi być zamontowane w pozycji horyzontalnej.

◆W celu uniknięcia uszkodzeń urządzenie musi być montowane w suchym miejscu. DVR nie jest wodoodporny.

◆Należy używać dysków twardych przeznaczonych do pracy ciągłej.

◆Nie należy umieszczać ciężkich przedmiotów na obudowie rejestratora.

# **1 Instalacja dysku twardego**

Uwaga: Należy stosować dysk twardy przeznaczony do pracy w systemach monitoringu. Przed pierwszym użyciem należy sformatować dysk w rejestratorze.

① Poluzuj i odkręć śrubki z obudowy rejestratora następnie zdejmij pokrywę ② Podłącz do HDD przewody zasilające oraz do transmisji danych

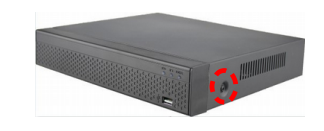

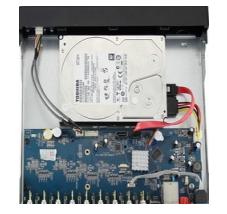

③ Przykręć dysk twardy do obudowy rejestratora.

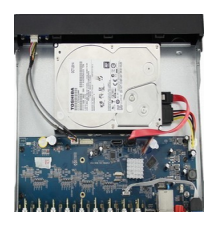

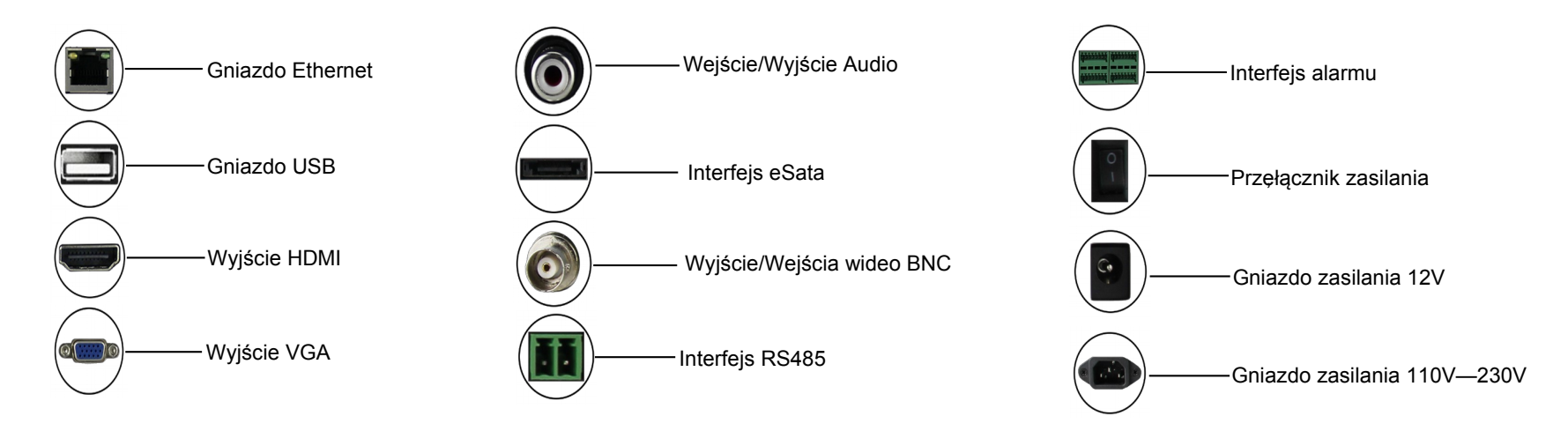

#### **2 Opis tylnego panelu**

# **Skrócona instrukcja obsługi**

④ Załóż pokrywę obudowy i przykręć ją śrubami.

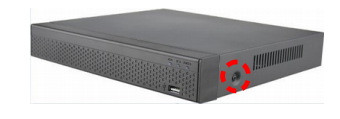

# **3 Uruchomienie**

Upewnij się, że używasz zasilacza o odpowiednim napięciu i natężeniu. Jeśli dioda na przednim panelu jest wygaszona należy podłączyć zasilacz do sieci. Po uruchomieniu rejestratora należy zalogować się do urządzenia. Domyślna nazwa użytkownika to: admin, hasło: 12345

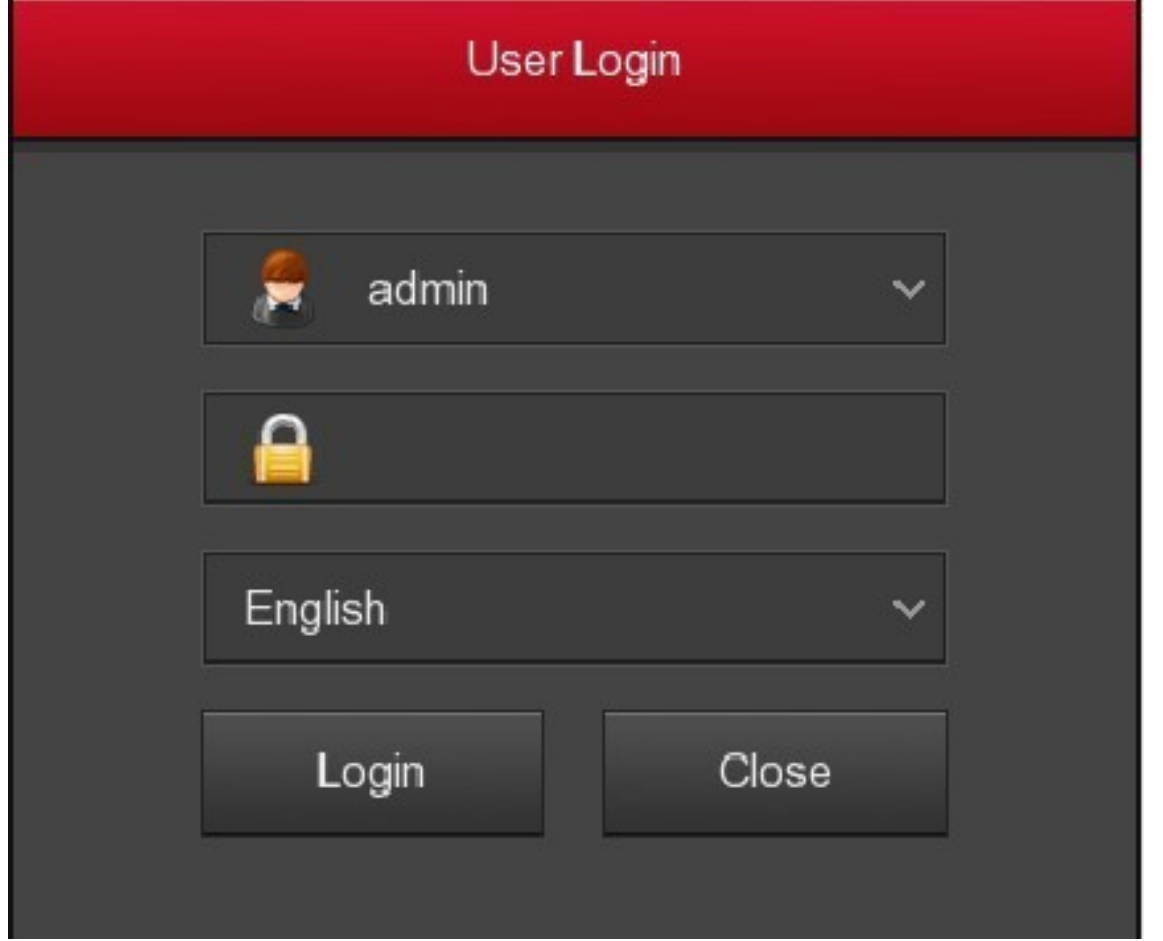

# **4 Kreator ustawień**

Po zalogowaniu się do urządzenia zostanie uruchomiony "Kreator Ustawień",dzięki któremu w prosty sposób można skonfigurować rejestrator. W menu ustawień ogólnych można ustawić podstawowe parametry rejestratora, takie jak język, tryb wideo, format wideo, czas, itd. Po wprowadzeniu żądanych ustawień kliknij przycisk "Następny" aby przejść do dalszych ustawień.

**Uwaga**: Aby zamknąć "Kreator Ustawień" należy kliknąć przycisk "Anuluj" (Cancel).

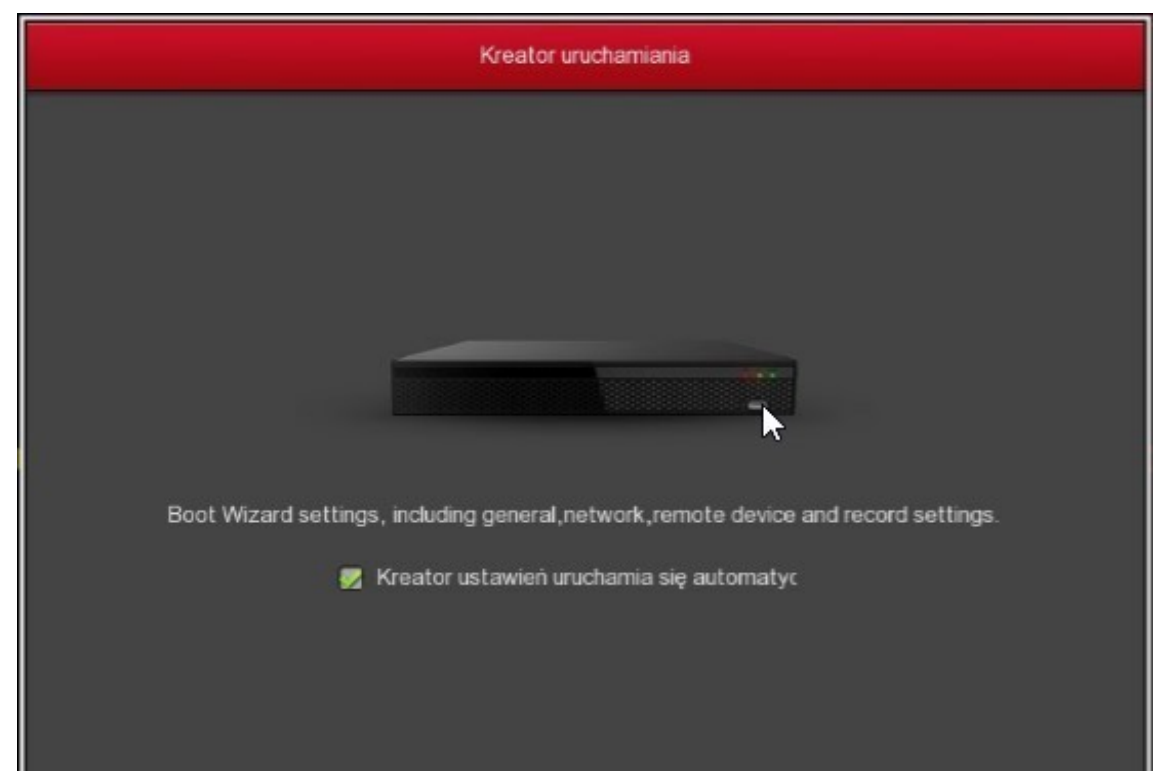

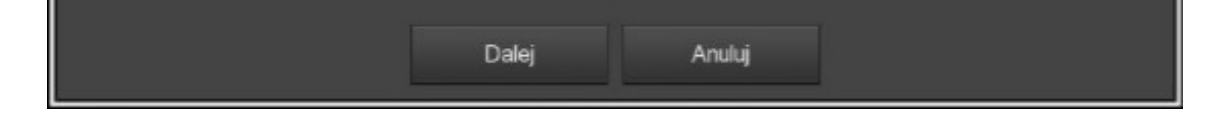

# **5 Ustawienia sieci**

Przed ustawieniem parametrów sieci należy upewnić się, ze urządzenie jest poprawnie podłączone do sieci internetowej. W przypadku braku automatycznego przydzielenia adresu należy ręcznie wprowadzić odpowiednie wartości kompatybilne z siecią lokalną. Aby, przejść do ustawień wybierz "Menu Główne> Ustawienia> Sieć> TCP / IP"

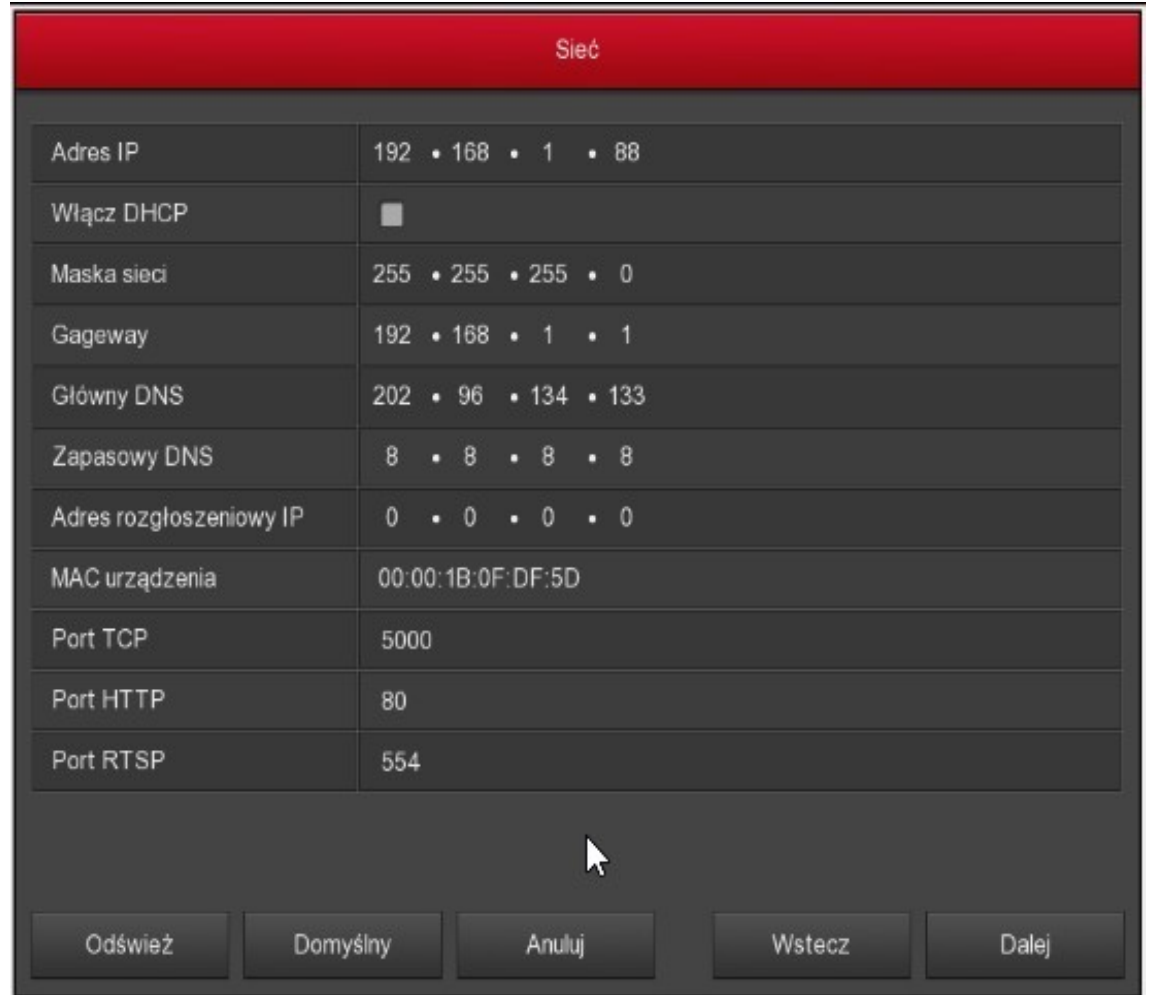

# **6 Ustawienia kamery**

Przed rozpoczęciem konfiguracji kanałów IP upewnij się, że kamery sieciowe są podłączone do sieci lokalnej. W tym menu można dodawać lub usuwać zdalne kamery IP podłączone do urządzenia.

Krok3: Po poprawnym dodaniu kamery jej status wyświetlany jest jako co wskazuje na poprawne działanie kamery.

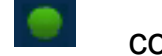

Krok4: Kliknij aby edytować informacje o kanale. Kliknij **aby edytować** ustawienia kamery

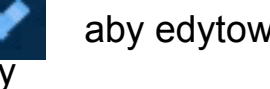

Dodaj kamere Zajetość nasma: 50/50 Mb Edytuj Usuń Konf. Link IP Port Protokół Wersja Fin

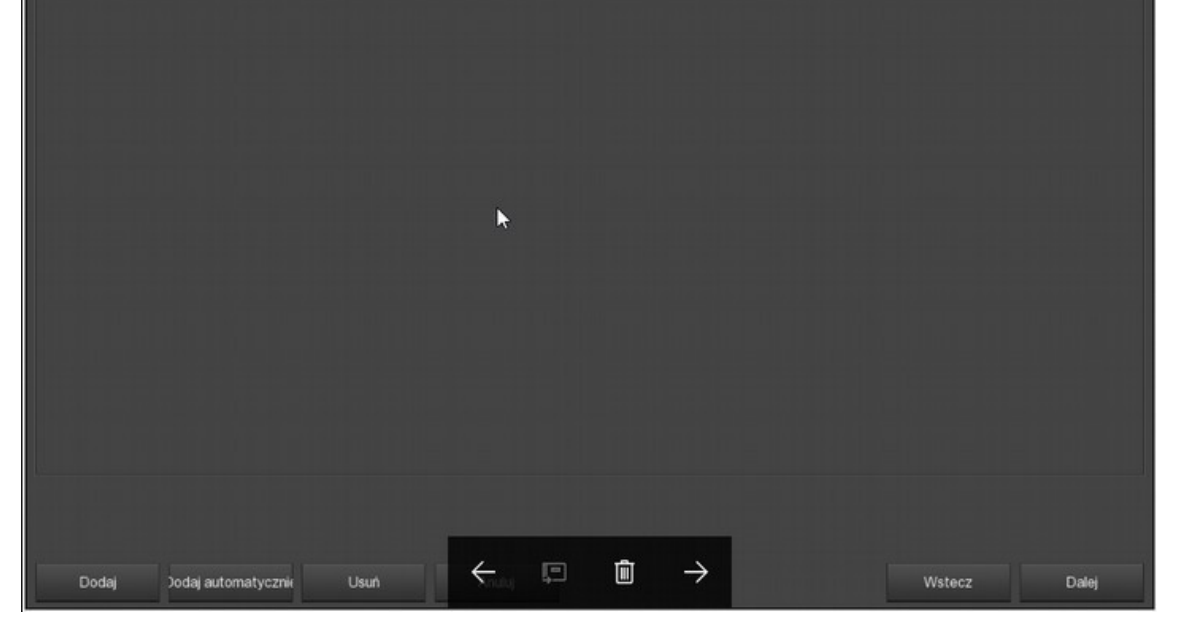

Krok1: Wybierz "Menu Główne"> Ustawienia>Kamera.

Krok2: Kamerę IP można dodać na dwa sposoby. Aby dodać kamerę automatycznie należy wybrać "Dodaj aut." Dodając kamerę ręcznie należy wybrać odpowiedni protokół "Onvif" lub "Private", kliknąć "Szukaj, wybrać kamerę z listy, a następnie kliknąć przycisk "Dodaj".

# **7 Ustawienia nagrywania**

Uwaga: Fabrycznie urządzenia ma ustawione nagrywanie ciągłe.

Krok1: Wybierz Menu główne> Ustawienia> Przechowywanie> Nagrywanie.

Krok2: Wybierz kanał, zaznacz rodzaj nagrania (Nagranie/Ruch); czas nagrania jest ustawiony automatycznie.

Zmianę parametru można przeprowadzić na dwa sposoby:

◆W diagramie z osią czasu nalezy kliknąć I przytrzymać LPM, a następnie przesunąć na żądany okres. W ciągu jednego dnia można ustawić sześć rożnych okresów nagrywania.

◆Kliknij aby wejść w ustawienia czasu.

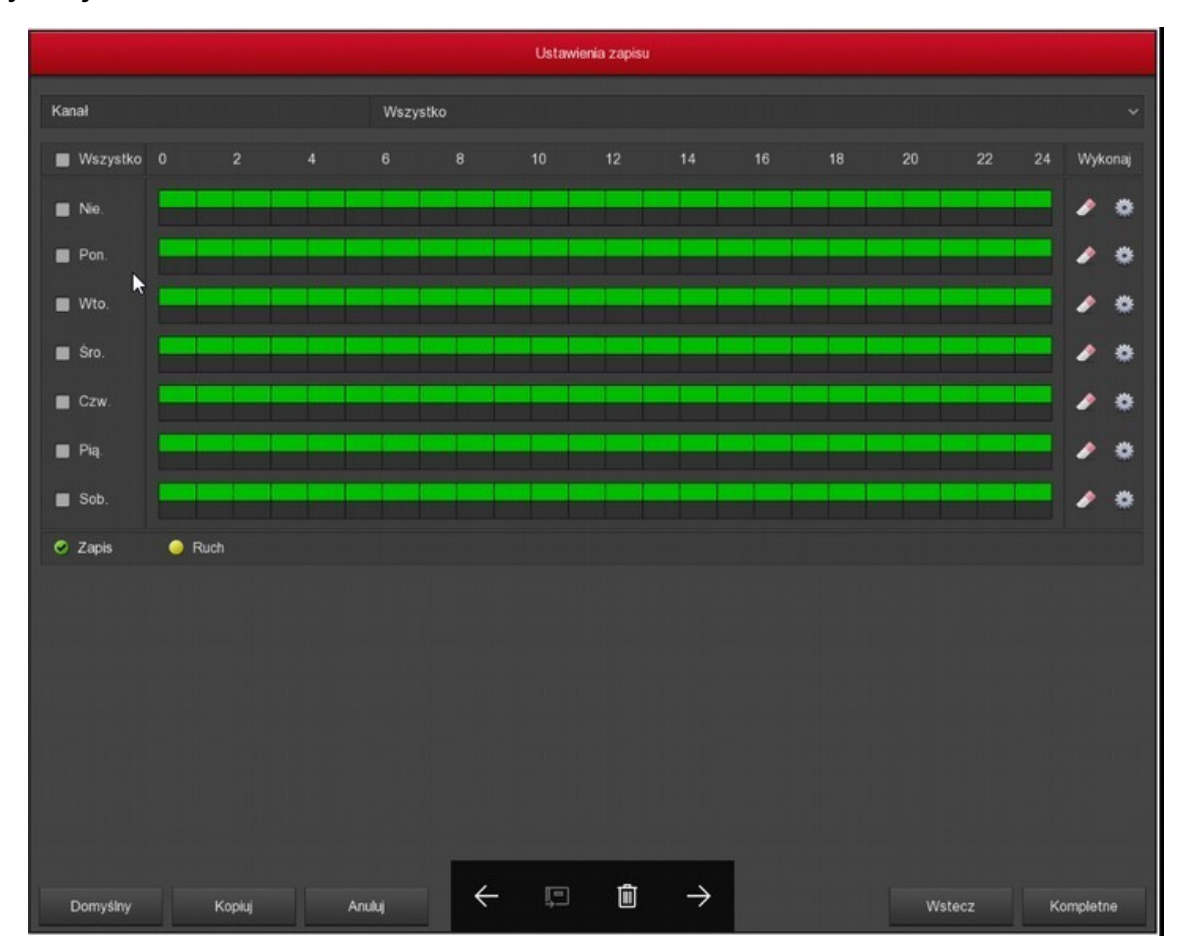

#### **8 Szybkie odtwarzanie**

Krok1: Przy przesunięciu myszy w górna środkową część ekranu w podglądzie kanału zostanie wyświetlone menu kontekstowe.

Krok2: Kliknij aby wejść w tryb szybkiego odtwarzania i odtworzyć poprzednie 5 minut nagrania.

#### **9 Zamykanie**

Rejestrator można zamknąć na dwa sposoby.

- a) Główne Menu>Zamykanie, a następnie klikamy opcję Zamknij (ZALECANY)
- b) Wyłączenie urządzenia z gniazdka.

**Uwaga:** W przypadku montażu HDD należy odłączyć rejestrator od zasilania.

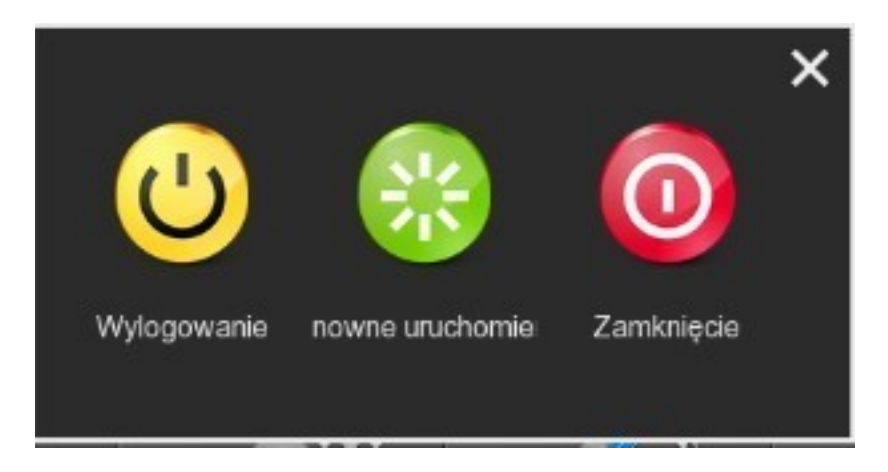

# **10 Odtwarzanie nagrań**

Krok1: W oknie podglądu kliknij prawym przyciskiem myszy w celu wyświetlenia menu kontekstowego. Następnie kliknij "Odtwarzanie" aby wejść w interfejs odtwarzania nagrań.

Krok2: Wybierz czas, kanał, zakres czasu i kliknij LPM przycisk na dole okna. Po wyświetleniu listy nagrań możemy je odtworzyć klikając dwukrotnie na wybranym materiale.

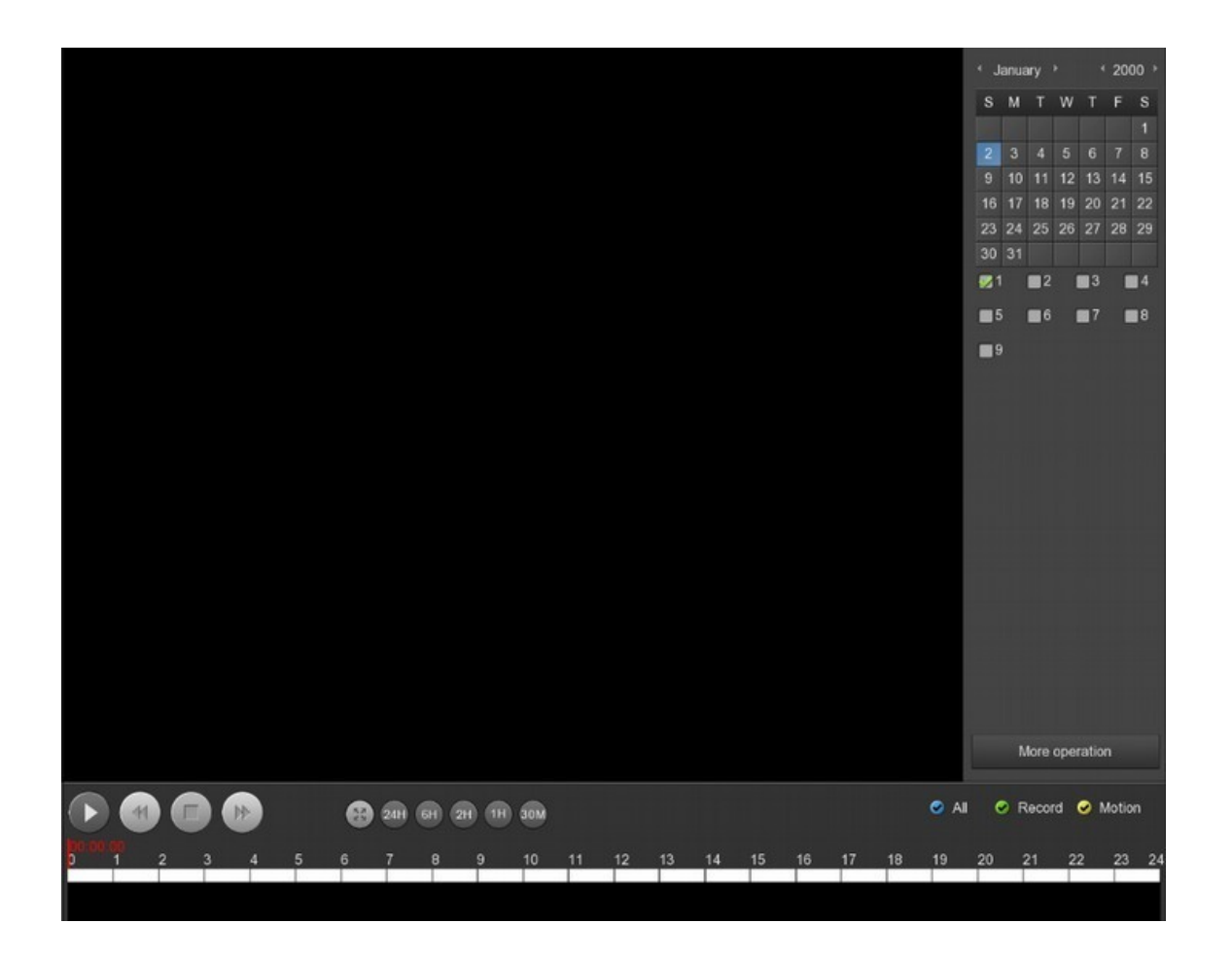

# **11 Panel webowy**

Krok1: Przed logowaniem się do sieci upewnij się, zę rejestrator jest w tej samej podsieci co komputer, na przykład "192.168.1.99".

Krok2: Otwórz przeglądarkę Internet Explorer, wybierz Narzędzia → Opcje Internetowe→ Zabezpieczenie → Poziom niestandardowy → Kontrolki ActiveX i wtyczki i włącz wszystkie opcje.

Krok 3: Wprowadź adres rejestratora: (na przykład http: //192.168.1.88 w pasek adresu przeglądarki.

Krok 4: Pobierz i zainstaluj wtyczkę OCX.

Krok 5: Odśwież przeglądarkę i wprowadź login oraz hasło.

Po logowaniu wejdź w podgląd na żywo, a następnie kliknij nazwę kanałów panelu po lewej stronie.

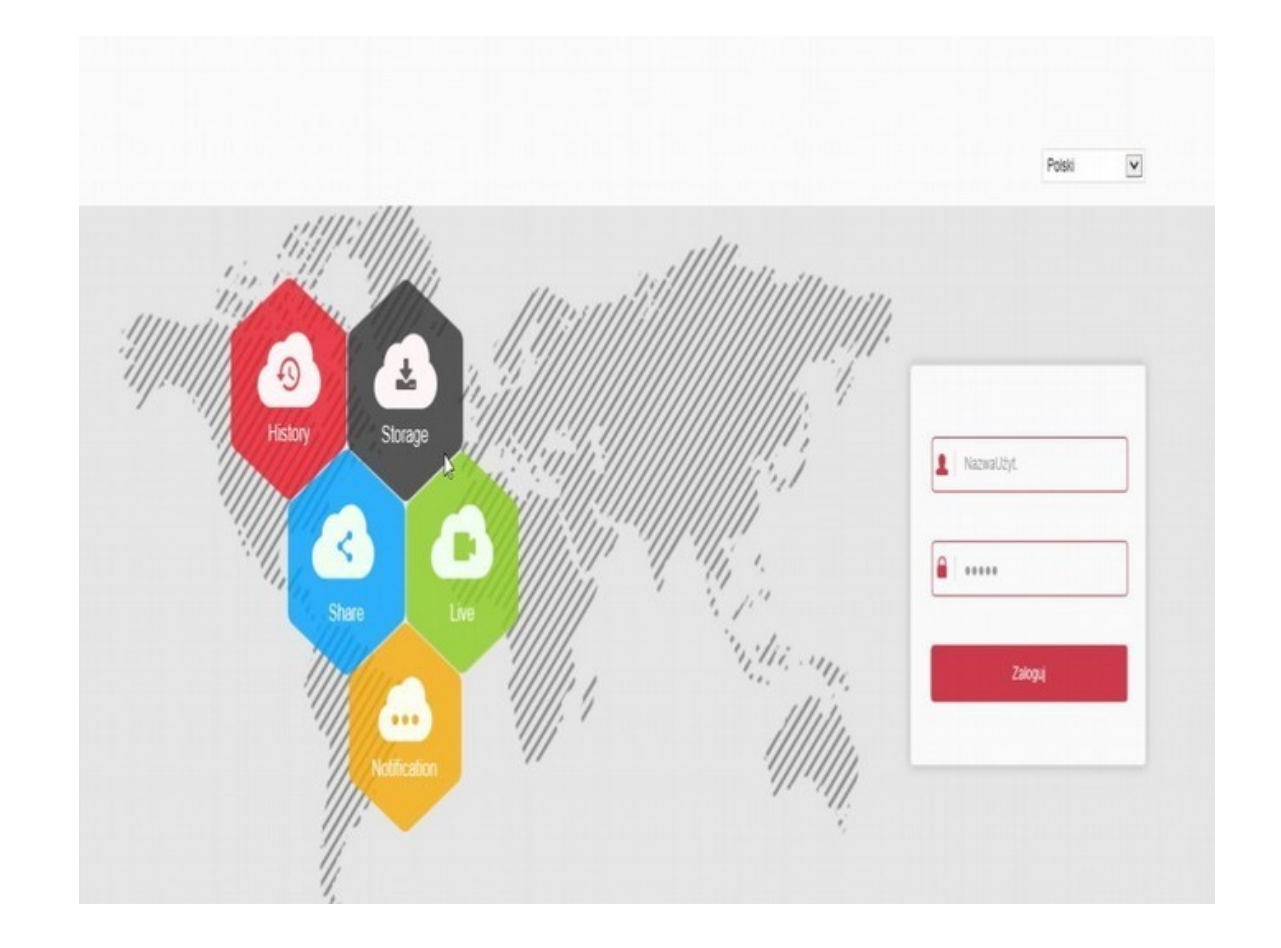

# **12 Dostęp przez aplikację mobilną**

Krok1: Pobierz I zainstaluj aplikację BitVision Zeskanuj kod poniżej:

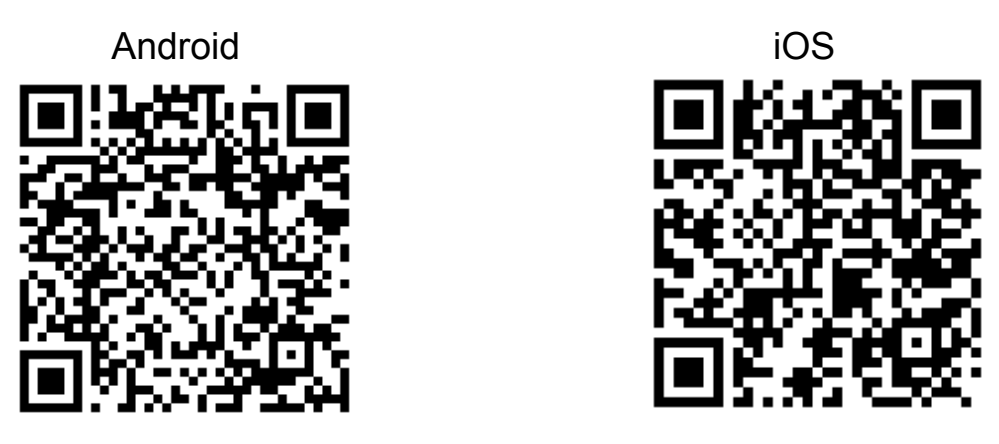

Krok2 : Otwórz aplikację mobilną, w bocznym menu wybierz "Device"; zostanie wyświetlony ekran logowania, na którym należy podać login oraz hasło. (Należy zarejestrować konto użytkownika)

Krok3: Po zalogowaniu kliknij "+" na dole aplikacji. Aby dodać urządzenie do aplikacji najłatwiej jest zeskanować kod QR rejestratora. Po rozpoznaniu kodu QR należy wpisać login I hasło rejestratora do aplikacji. Po tej operacji rejestrator zostanie dodany do aplikacji.

Krok4: W menu aplikacji wybierz "Preview" aby wejść w interfejs podglądu. Kliknij "+" w oknie podglądu aby wyświetlić listę urządzeń. Wybierz urządzenie z listy i kliknij "Preview".

Krok5: W menu aplikacji wybierz "Playback" aby wejść w menu odtwarzania. Kliknij "+" w oknie odtwarzania aby wyświetlić listę urządzeń

# **13 FAQ**

# **1. Po podłączeniu zasilania rejestrator nie działa.**

- -Niepoprawny zasilacz.
- -Uszkodzony zasilacz.
- -Uszkodzona pamięć Flash rejestratora

# **2. Rejestrator restartuje się co kilka minut.**

- -Niestabilne lub zbyt niskie napięcie.
- -Uszkodzenie HDD lub przewodów łączących .
- -Zbyt mała moc zasilacza.
- -Przegrzanie urządzenia.
- -Uszkodzenie sprzętowe.

# **3. Brak wyświetlanie obrazu z kamer.**

-Sprawdź połączenie kabli zasilających do kamer.

- -Sprawdź połączenie kabli przewodowych do kamer.
- -Podłącz bezpośrednio kamerę do odbiornika TV w celu sprawdzenie czy
- -kamera nie uległa uszkodzeniu.
- -Sprawdź ustawienia jasności rejestratora. Jeśli wartości są 0 przywróć
- -ustawienia fabryczne.
- -Wejściowy sygnał wideo jest zbyt niskiej jakości

# **4. Brak możliwości logowanie się przez sieć.**

- -Sprawdź połączenie sieciowe (sprawdź status diod na panelu rejestratora)
- -Sprawdź czy adres rejestratora jest dostępny w sieci (ping xxx.xxx.xxx.xxx.xxx .
- -Sprawdź ustawienia formantów activeX